2021. október

# QIAxcel Connect biztonsági utasítások Rövid útmutató

A QIAxcel ScreenGel szoftver 2.0-s verziójával való használatra

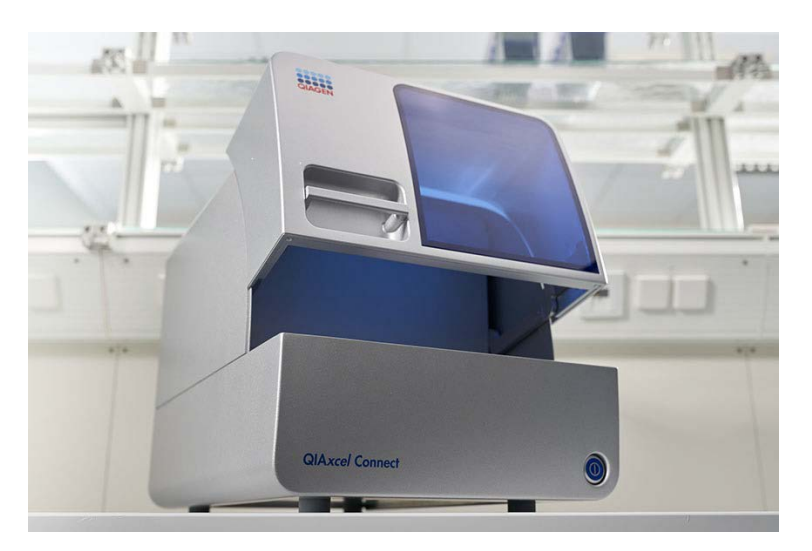

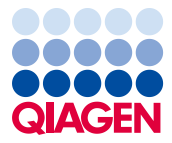

Sample to Insight

# Tartalom

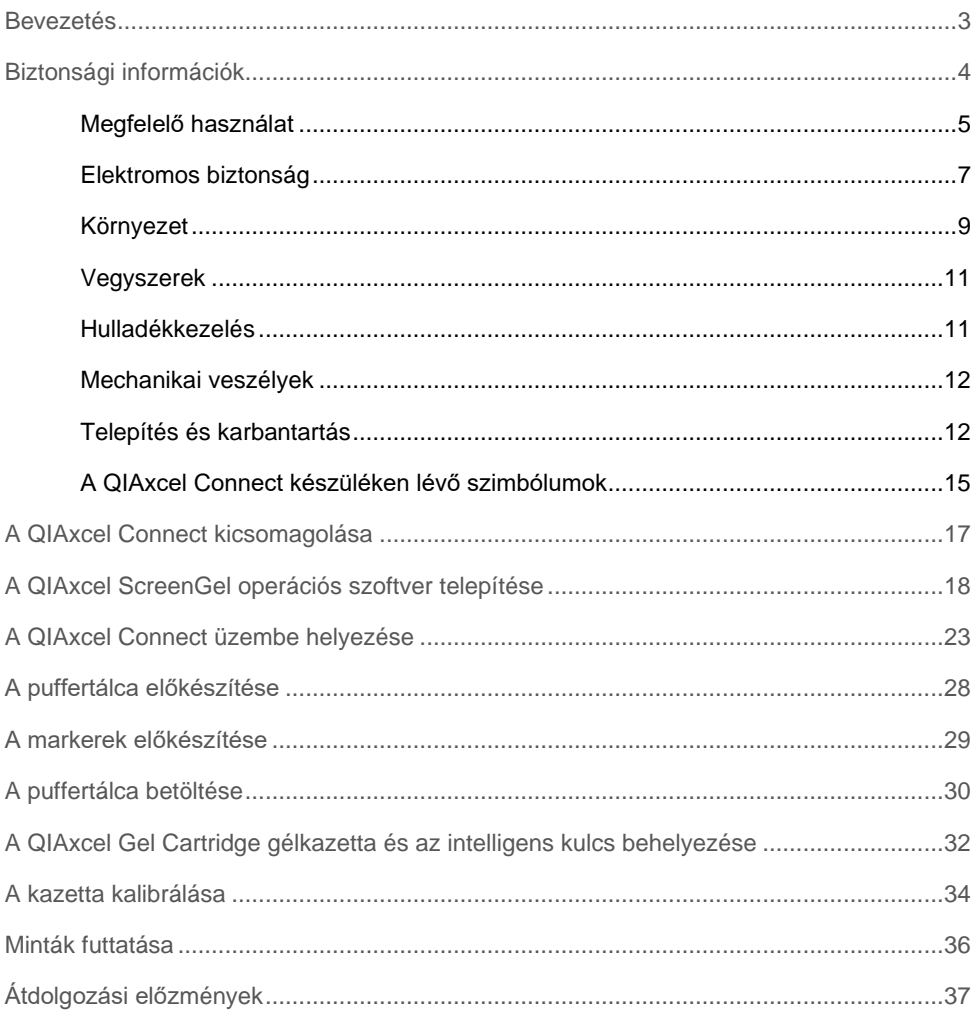

### <span id="page-2-0"></span>Bevezetés

Ez a technikai tájékoztató a QIAxcel Connect rendszer beállításának lépéseit foglalja össze. Fontos, hogy a QIAxcel Connect rendszer használata előtt figyelmesen olvassa el a *QIAxcel Connect rendszer felhasználói kézikönyvét*, különös tekintettel a biztonsági információkra. A *QIAxcel Connect rendszer felhasználói kézikönyve* megtalálható a mellékelt USBmeghajtón és a QIAxcel Connect termékismertető oldalán ([www.qiagen.com/qiaxcel](http://www.qiagen.com/qiaxcel-connect)[connect\)](http://www.qiagen.com/qiaxcel-connect) a **Resources** (Információforrások) lapon.

# <span id="page-3-0"></span>Biztonsági információk

Fontos, hogy a QIAxcel Connect használata előtt figyelmesen olvassa el ezt a kézikönyvet, különös tekintettel a biztonsági információkra. A készülék biztonságos működése és biztonságos állapotának megőrzése érdekében be kell tartani a kézikönyvben foglalt utasításokat és biztonsági információkat.

A kézikönyvben az alábbi típusú biztonsági információk fordulnak elő:

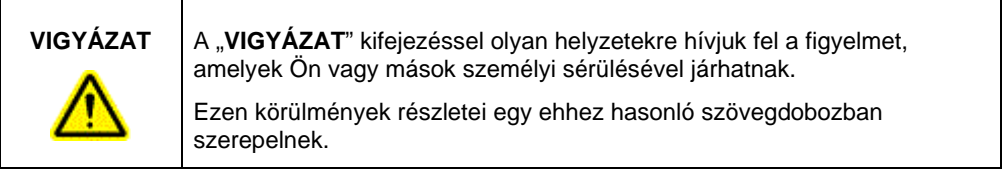

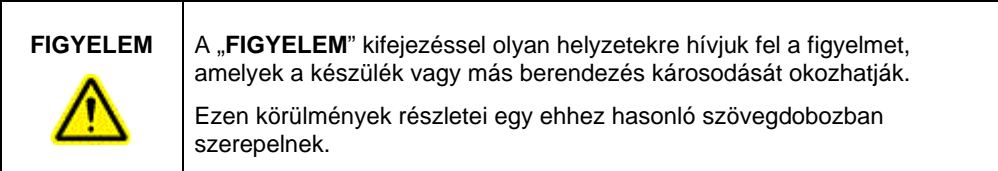

A kézikönyvben szereplő tanácsok a felhasználó országában érvényben lévő biztonsági követelmények kiegészítésére szolgálnak, és nem írják felül azokat.

<span id="page-4-0"></span>Megfelelő használat

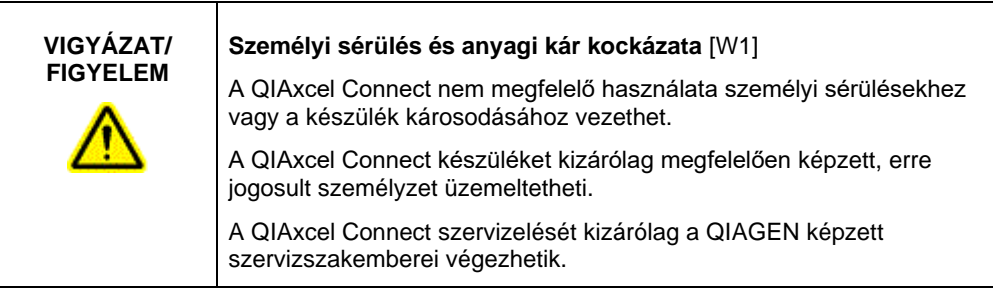

A karbantartást a *QIAxcel Connect rendszer felhasználói kézikönyvének* Karbantartási eljárások című szakaszában ismertetett módon végezze. A nem megfelelő karbantartás miatt szükségessé váló javításokért a QIAGEN díjat számít fel.

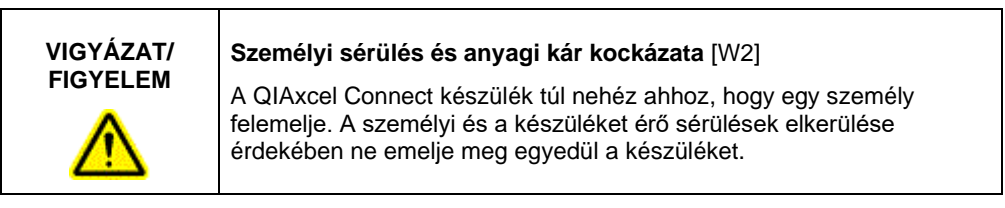

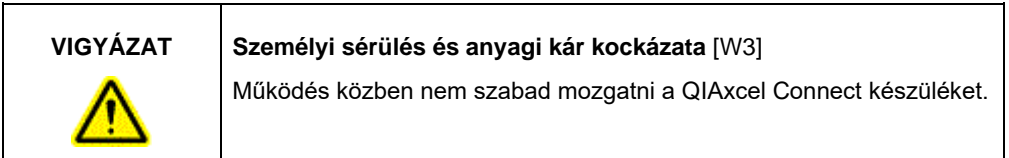

Vészhelyzet esetén kapcsolja ki a QIAxcel Connect készüléket az előlapján található főkapcsolóval, és húzza ki a tápvezetéket a hálózati csatlakozóaljzatból.

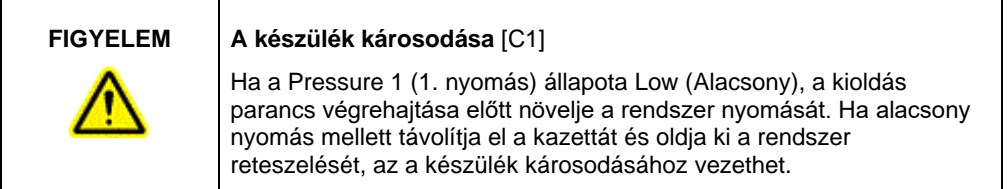

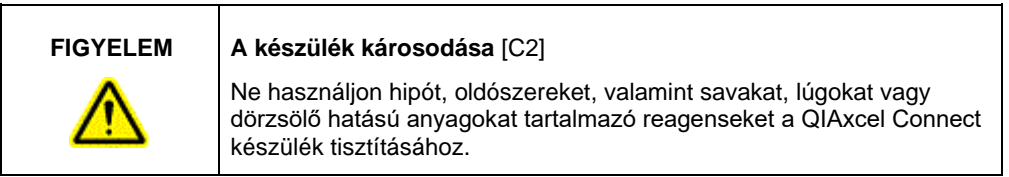

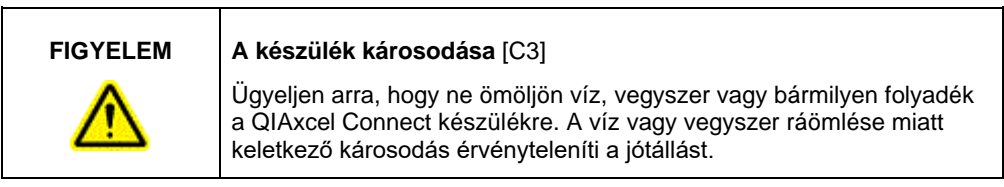

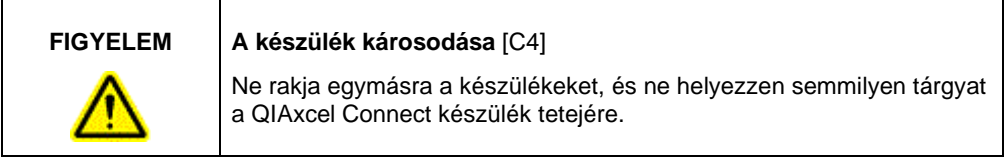

### <span id="page-6-0"></span>Elektromos biztonság

Szervizelés előtt húzza ki a hálózati tápvezetéket a hálózati csatlakozóaljzatból.

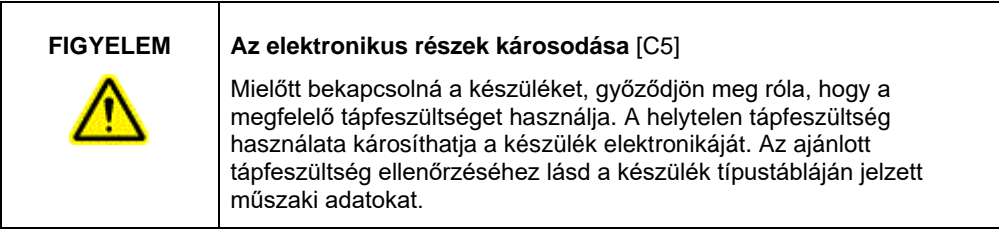

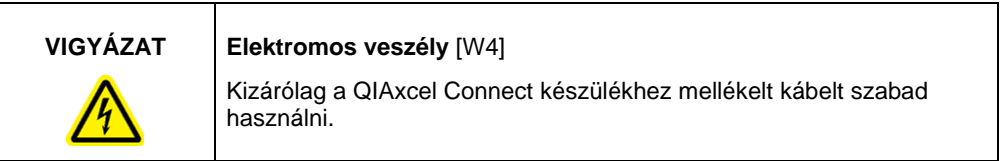

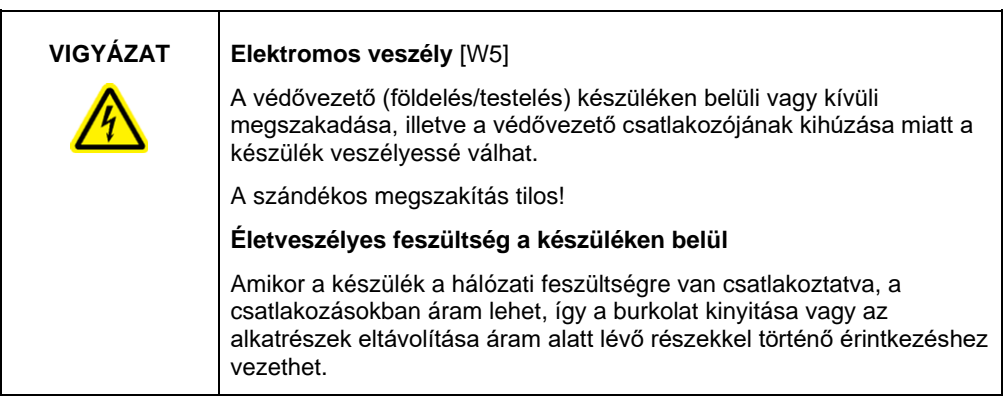

A QIAxcel Connect készülék megfelelő és biztonságos működésének biztosítása érdekében kövesse az alábbi javaslatokat:

- A hálózati tápvezetéket védővezetővel (földeléssel/testeléssel) ellátott hálózati csatlakozóaljzathoz kell csatlakoztatni.
- Ne módosítsa és ne cserélje ki a készülék belső alkatrészeit.
- Ne üzemeltesse a készüléket eltávolított burkolattal vagy alkatrészekkel.
- Ha a készülék belsejébe folyadék ömlik, kapcsolja ki a készüléket, húzza ki a hálózati csatlakozóból, és forduljon a QIAGEN műszaki ügyfélszolgálatához.
- A főbiztosíték cseréjekor csak a típustáblán megadott típusú és áramerősségű biztosítékot helyezzen be.

Ha a készülék elektromosan veszélyessé válik, ne hagyja, hogy a személyzet más tagjai használják, és forduljon a QIAGEN műszaki ügyfélszolgálatához. A készülék elektromosan veszélyes lehet:

- Ha a hálózati tápvezeték sérültnek tűnik.
- Ha a készüléket hosszabb ideig kedvezőtlen körülmények között tárolták.
- Ha a készülék súlyos megterhelésnek volt kitéve szállítás alatt.

### <span id="page-8-0"></span>Környezet

### **Működési feltételek**

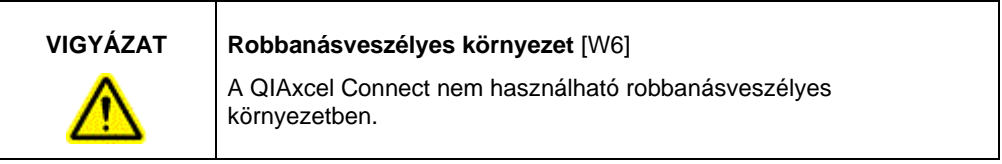

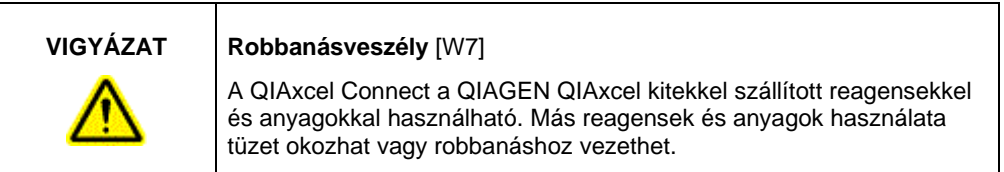

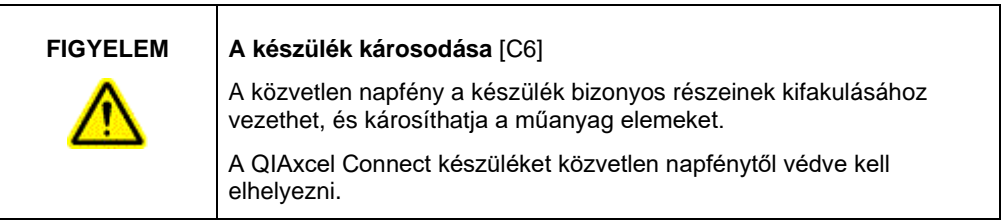

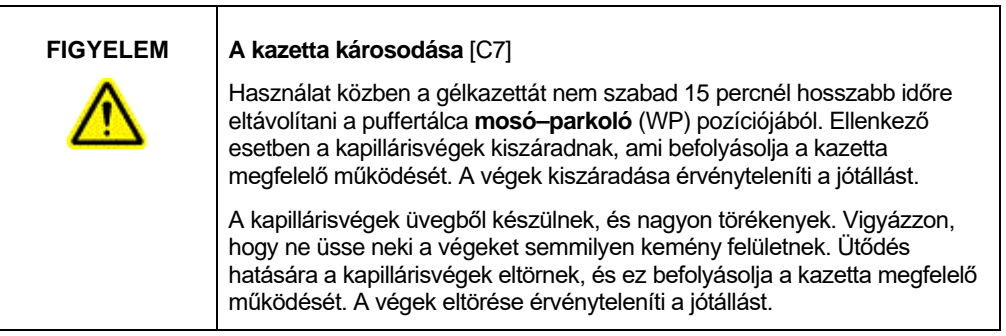

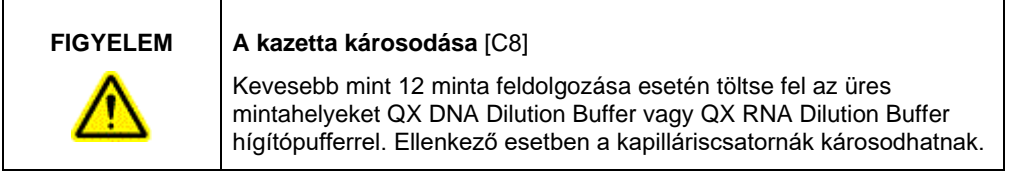

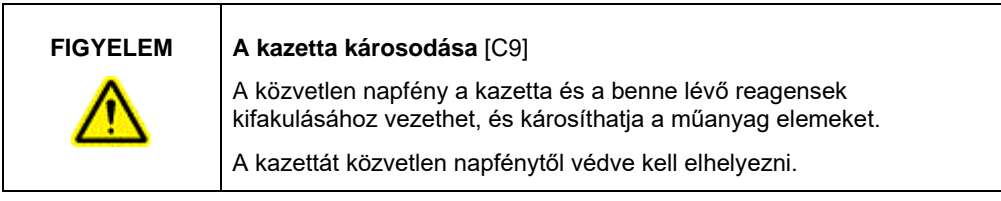

### <span id="page-10-0"></span>Vegyszerek

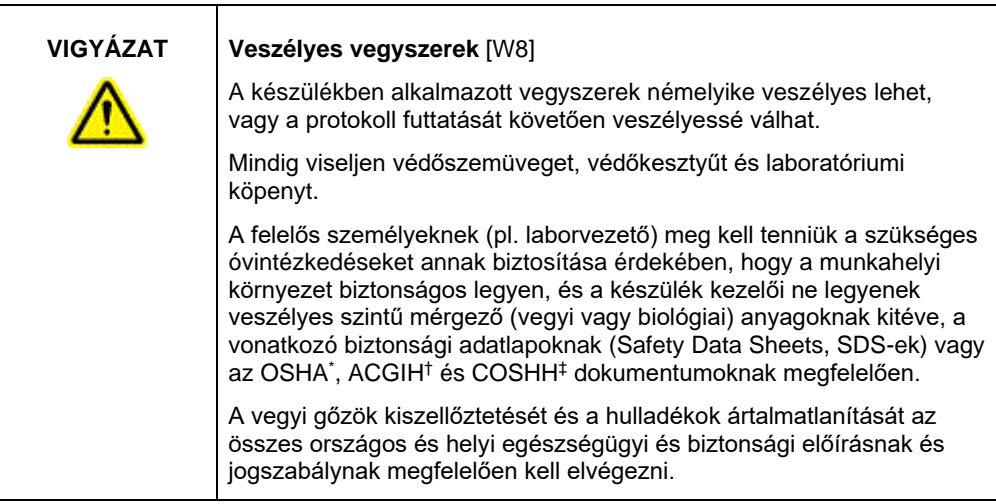

- \* OSHA: Occupational Safety and Health Administration (Munkavédelmi és Munkaegészségügyi Hivatal, Amerikai Egyesült Államok).
- † ACGIH: American Conference of Government Industrial Hygienists (Amerikai Kormányzati Iparhigiénikusok Konferenciája, Amerikai Egyesült Államok).
- ‡ COSHH: Control of Substances Hazardous to Health (Egészségre ártalmas anyagok ellenőrzése, Egyesült Királyság).

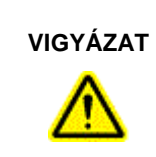

### **VIGYÁZAT Tűzveszély** [W9]

Ha alkoholos fertőtlenítőszerrel tisztítja a QIAxcel Connect készüléket, hagyja nyitva a QIAxcel Connect ajtajait, hogy a gyúlékony gőzök kiszellőzhessenek.

### <span id="page-10-1"></span>Hulladékkezelés

A használt laboreszközök és tartályok veszélyes vegyszereket tartalmazhatnak. Az ilyen hulladékokat megfelelően, a helyi biztonsági előírásokat betartva kell gyűjteni és ártalmatlanítani.

A QIAxcel Connect készülék ártalmatlanításával kapcsolatban lásd a *QIAxcel Connect*  rendszer felhasználói kézikönyvének "A" függelékét.

<span id="page-11-0"></span>Mechanikai veszélyek

A QIAxcel Connect kazettabehelyező és mintabehelyező ajtajának csukva kell lennie a készülék működése közben.

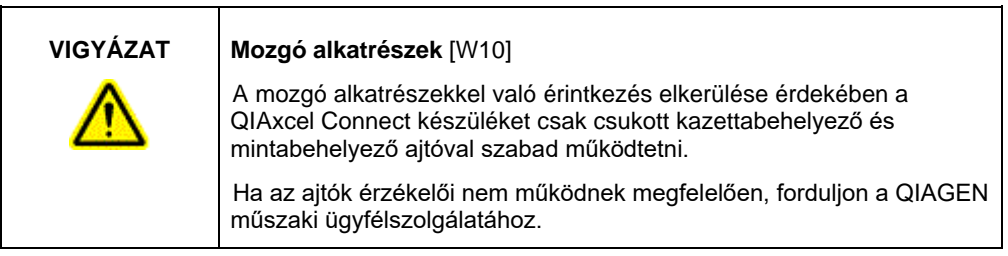

### <span id="page-11-1"></span>Telepítés és karbantartás

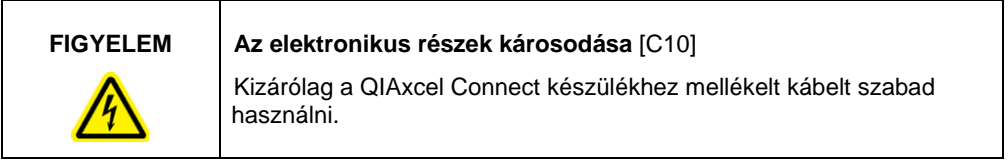

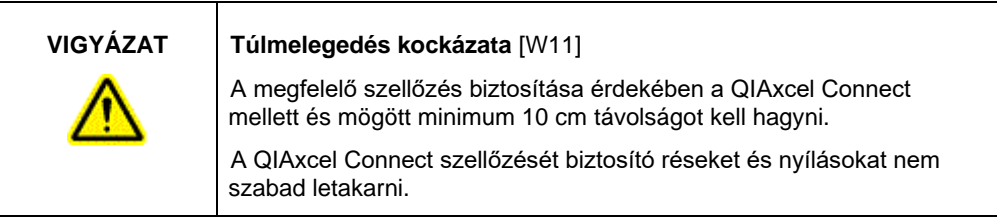

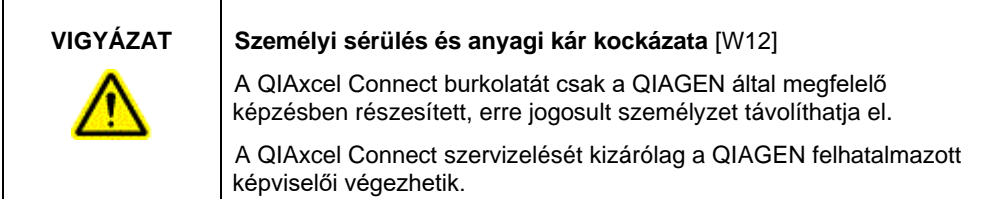

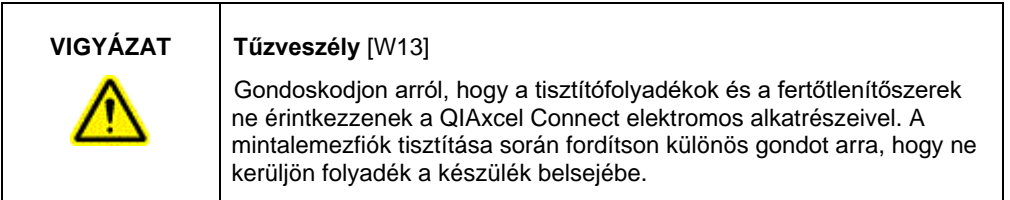

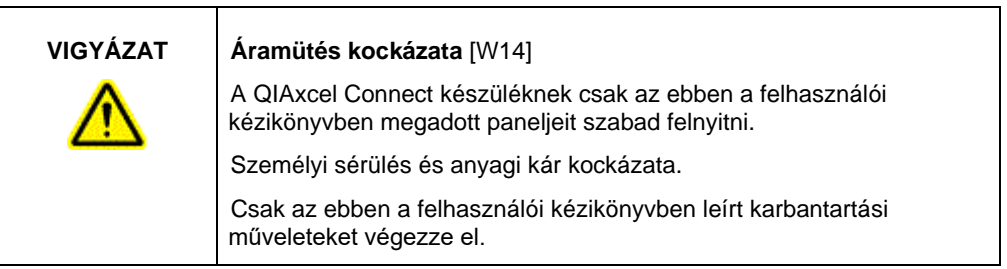

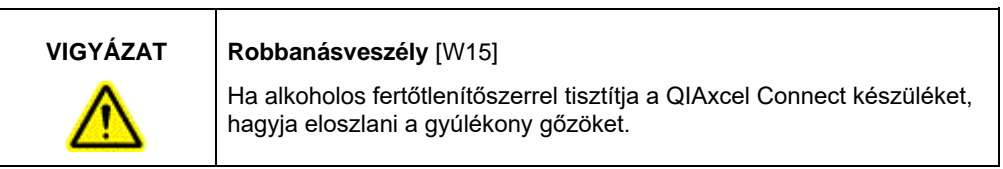

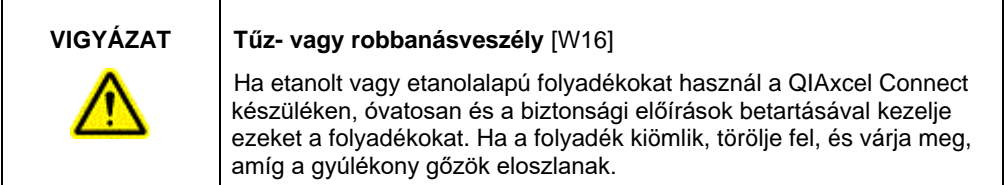

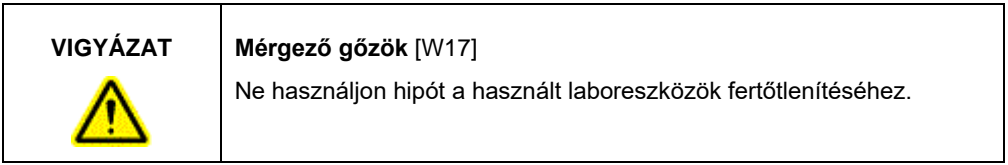

### <span id="page-14-0"></span>A QIAxcel Connect készüléken lévő szimbólumok

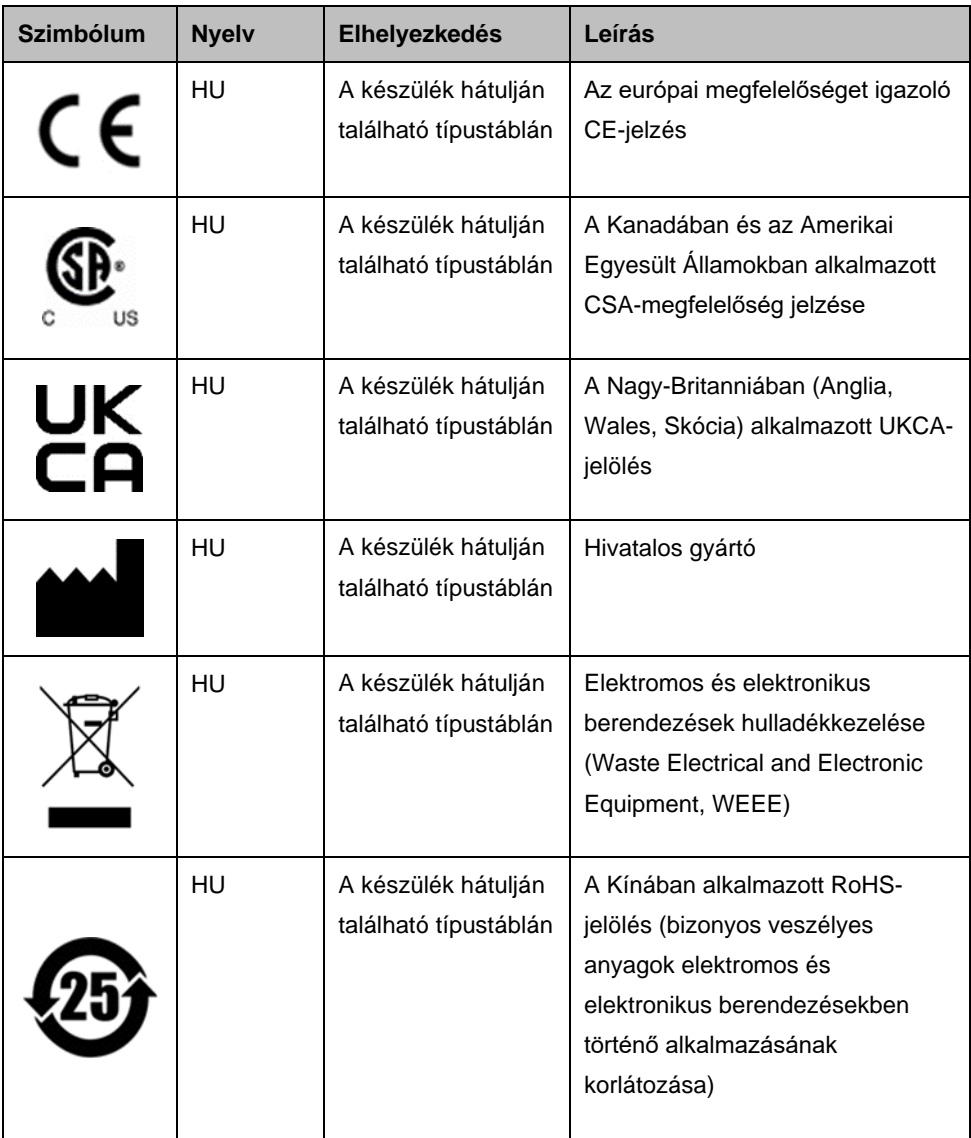

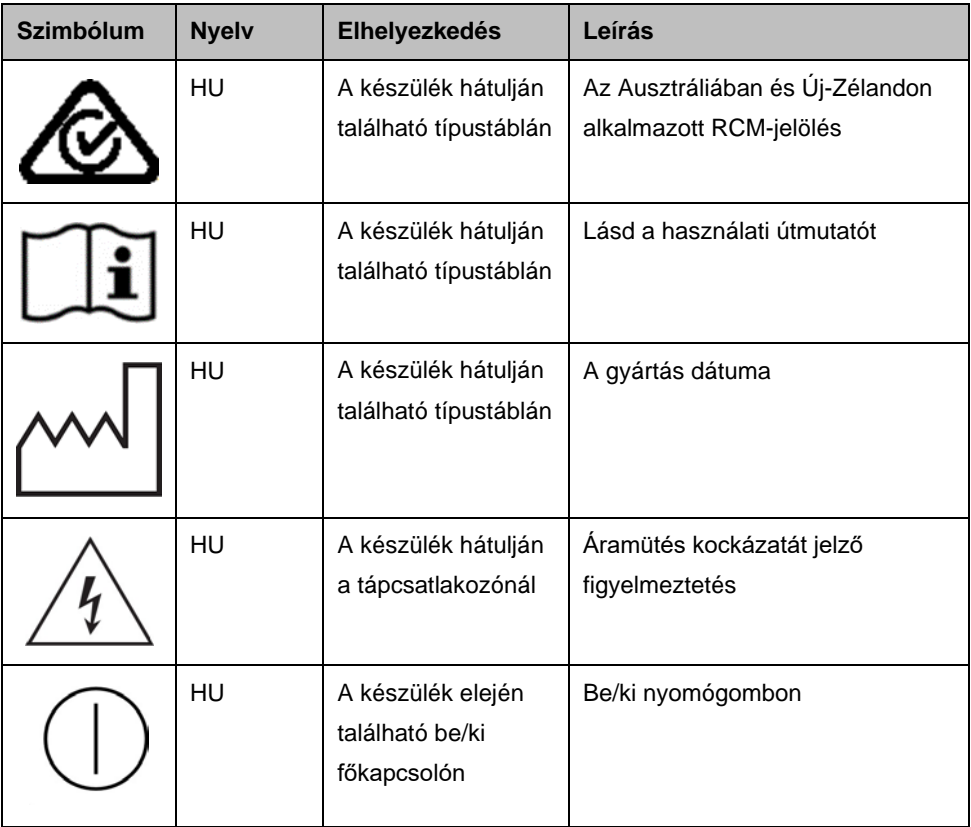

# <span id="page-16-0"></span>A QIAxcel Connect kicsomagolása

- 1. Keressen egy alkalmas helyet a QIAxcel Connect készülék számára a laboratóriumi munkaasztalon (lásd az 1. [táblázatot\)](#page-16-1).
- 2. Ügyeljen arra, hogy a munkaasztal száraz, tiszta és rázkódásmentes legyen, és legyen rajta elegendő hely a tartozékoknak is.
- 3. Csomagolja ki a QIAxcel Connect készüléket, és helyezze el a munkaasztalon.

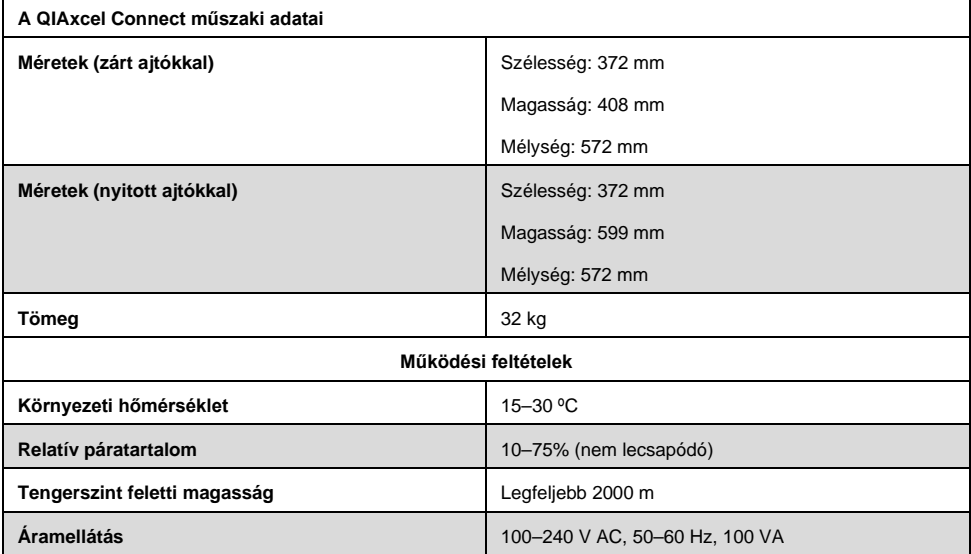

#### <span id="page-16-1"></span>**1. táblázat: A QIAxcel Connect műszaki adatai és működési feltételei**

# <span id="page-17-0"></span>A QIAxcel ScreenGel operációs szoftver telepítése

Mielőtt először csatlakoztatnák a QIAxcel Connect készüléket a számítógéphez, telepíteni kell a QIAxcel ScreenGel szoftver 2.0-s vagy újabb verzióját. A QIAxcel ScreenGel szoftver a QIAxcel Connect készülékhez mellékelt USB-meghajtóról telepíthető. A QIAxcel ScreenGel 2.0-nál régebbi szoftververziói nem működnek a QIAxcel Connect készülékkel.

### **Teendők az eljárás megkezdése előtt**:

- 1. Ha nem a QIAxcel Connect készülékhez biztosított számítógépet használja, ellenőrizze, hogy a számítógép megfelel-e a minimumkövetelményeknek (lásd a *QIAxcel Connect rendszer felhasználói kézikönyvét*).
- 2. Rendszergazdai jogosultságokkal rendelkező Windows-fiókot használjon, és zárja be a számítógépen futó összes programot.
- 3. Győződjön meg róla, hogy a QIAxcel Connect nincs csatlakoztatva a számítógéphez (húzza ki a kábelt a számítógépből).
- 4. A QIAxcel ScreenGel szoftver a mellékelt USB-meghajtóról telepíthető. Ha a szoftvert a termékismertető oldalról ([www.qiagen.com/qiaxcel-connect\)](https://qiagen.sharepoint.com/sites/prj-2019-QIAxcel%20High%20Sensitivity/Shared%20Documents/03_Design%20Output/Instrument/Instrument%20instruction/www.qiagen.com/qiaxcel-connect) tölti le, akkor internetkapcsolatra van szükség.

**Megjegyzés:** Azt javasoljuk, hogy a QIAxcel Connect működtetéséhez használt számítógépen ne legyen semmilyen más program telepítve a QIAxcel ScreenGel szoftveren kívül.

- 5. Helyezze be a mellékelt USB-meghajtót a számítógép USB-csatlakozójába.
- 6. A beállítási varázsló automatikusan megkezdi a QIAxcel ScreenGel szoftver telepítését, és végigvezeti a beállítási folyamaton. Válassza ki a legördülő listából, hogy milyen nyelven kívánja használni a szoftvert.

**Fontos:** Ha a beállítási varázsló nem indul el automatikusan, kattintson duplán a **My Computer** (Sajátgép) ikonra, majd kattintson duplán az USB-meghajtóra. Indítsa el a **setup.exe** programot. Ekkor megkezdődik a QIAxcel ScreenGel telepítése.

**Megjegyzés:** A telepített szoftver nyelvét később a **File** (Fájl) menüben lehet megváltoztatni.

### **A szoftver telepítése**:

1. A tényleges telepítési eljárás megkezdéséhez válassza ki az **Install QIAxcel ScreenGel Software** (QIAxcel ScreenGel szoftver telepítése) lehetőséget.

**Megjegyzés:** Ha szeretné elolvasni a felhasználói kézikönyvet a kiválasztott nyelven, válassza a **User Manual** (Felhasználói kézikönyv) lehetőséget.

- 2. Ha még nincs telepítve számítógépre a **Microsoft Visual C++ 2010 x 86 terjeszthető csomag**, a rendszer telepíti azt. Ebben az esetben megnyílik egy párbeszédpanel. Fogadja el a licencmegállapodást, és kattintson az **Install** (Telepítés) gombra. A csomag telepítésének befejezéséhez kattintson a **Finish** (Befejezés) gombra. Ha a telepítés befejeződése előtt megszakítja a folyamatot, vagy bezárja a párbeszédpanelt, a QIAxcel ScreenGel szoftver nem működik majd.
- 3. Ha még nincs telepítve a számítógépre a **Microsoft .NET**-keretrendszer megfelelő verziója, a QIAxcel ScreenGel beállításának kezdetén a rendszer telepíti vagy frissíti azt. Ebben az esetben megnyílik egy másik párbeszédpanel. A csomag telepítéséhez kövesse a megjelenő lépéseket. Ha megszakítja a folyamatot, vagy bezárja a párbeszédpanelt, a QIAxcel ScreenGel nem működik majd.
- 4. A fenti lépésekben telepített szoftvercsomagoktól függően szükség lehet a számítógép újraindítására a beállítás folytatása előtt. Az újraindítást követően a telepítési eljárás automatikusan folytatódik.
- 5. Megnyílik a QIAxcel ScreenGel beállítási varázslója. Kattintson a **Next** (Tovább) gombra.
- 6. Fogadja el a licencmegállapodást, és kattintson a **Next** (Tovább) gombra.

7. Válassza ki a program telepítési helyének elérési útját. Az alapértelmezett elérési út: **C:\Program Files (x86)\QIAGEN\QIAxcel ScreenGel 2.0\**. Kattintson a **Next** (Tovább) gombra.

**Megjegyzés:** Ha 64 bites Windows rendszeren a C:\Program Files (x86)\QIAGEN\QIAxcel ScreenGel 2.0\ elérési utat választják, a telepítés a **C:\Program Files\x86\QIAGEN\QIAxcel\ScreenGel** mappába történik.

8. Válassza ki a készülékkel kapott adatok és az egyéb alkalmazásadatok tárolásához használt elérési utat. Az alapértelmezett elérési út:

**C:\ProgramData\QIAGEN\QIAxcel\ScreenGel 2.0\**. Kattintson a **Next** (Tovább) gombra.

**Megjegyzés:** A **C:\Program Files (x86)\QIAGEN\QIAxcel ScreenGel 2.0\** nem választható az adatok elérési útjaként is. Ezenkívül a rendszer gyökérkönyvtára (pl. C:\Windows) sem választható elérési útvonalként az adatok tárolásához.

**Megjegyzés:** Ebben a kézikönyvben az adatok elérési útvonalára mindenhol a %DATA\_DIR% kifejezéssel hivatkozunk.

**Megjegyzés:** A %DATA\_DIR% könyvtár és alkönyvtárai megnyithatók a Windows Explorerből közvetlenül a QIAxcel ScreenGel szoftver használatával a **File/Open Data Directory** (Fájl / Adatkönyvtár megnyitása) menüpont segítségével.

- 9. A telepítés megkezdéséhez kattintson az **Install** (Telepítés) gombra. Ez némi időt vehet igénybe.
- 10. Megnyílik a QIAGEN QIAxcel Connect Driver Installer (QIAGEN QIAxcel Connect meghajtó telepítése) párbeszédpanel, ha a meghajtó még nincs telepítve a számítógépre. A meghajtó telepítéséhez kattintson a **Next** (Tovább) gombra. A meghajtó telepítésének befejezéséhez kattintson a **Finish** (Befejezés) gombra.
- 11. A QIAxcel ScreenGel beállítási varázsló lépéseinek lezárásához kattintson a **Finish** (Befejezés) gombra.
- 12. A telepítési ablak bezárásához kattintson az **Exit** (Kilépés) gombra.
- 13. A telepítést követően a QIAxcel ScreenGel elindítható a **Windows Start** menüből a QIAGEN/QIAxcel kiválasztásával vagy az asztalon található ikon használatával.

### **Az első bejelentkezés**:

1. Az első bejelentkezés alkalmával az **Administrator** (Rendszergazda) azonosítót adja meg, majd kattintson a **Login** (Bejelentkezés) gombra.

**Megjegyzés**: Az első bejelentkezéshez nincs szükség jelszóra.

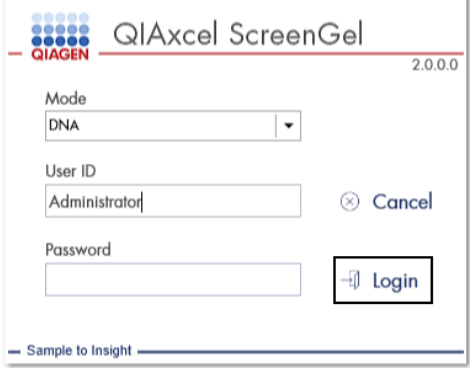

**1. ábra: Az első bejelentkezés.**

2. Adjon meg egy érvényes jelszót az Administrator (Rendszergazda) fiókhoz. Hagyja üresen a régi jelszó mezőjét, adjon meg egy új, érvényes jelszót, majd hagyja jóvá az **OK** gomb megnyomásával (lásd a 2. [ábrát\)](#page-21-0).

**Megjegyzés:** A jelszónak tartalmaznia kell nagybetűt, kisbetűt és számjegyet. A jelszónak legalább nyolc karakter hosszúságúnak kell lennie.

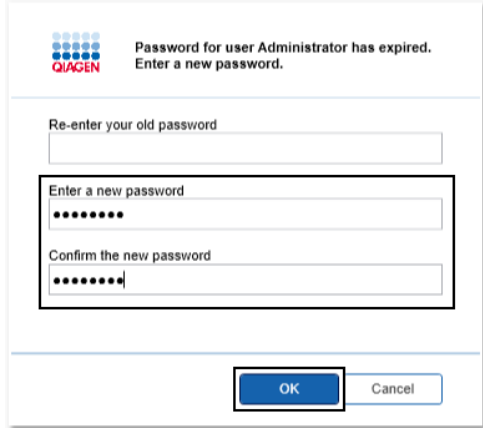

<span id="page-21-0"></span>**2. ábra: Az Administrator (Rendszergazda) fiók jelszavának létrehozása.**

- 3. Alapértelmezés szerint megnyílik a **Configuration** (Konfiguráció) környezet. Válassza ki a **User Manager** (Felhasználókezelő) lapot.
- 4. Hozzon létre felhasználói fiókot az összes érintett felhasználó számára. A további részletekkel kapcsolatban a *QIAxcel Connect rendszer felhasználói kézikönyvének* Felhasználókezelés című szakaszából tájékozódhat.
- 5. Állítsa be, hogy melyik COM-portot kívánja használni a QIAxcel Connect rendszer csatlakoztatásához (az alapértelmezett beállítás a COM1), és konfigurálja a QIAxcel ScreenGel szoftver globális beállításait. A részletesebb információkkal kapcsolatban a *QIAxcel Connect rendszer felhasználói kézikönyvének* Beállítások című szakaszából tájékozódhat.
- 6. Konfigurálja a QIAxcel ScreenGel szoftver globális beállításait. A további részletekkel kapcsolatban a *QIAxcel Connect rendszer felhasználói kézikönyvének* Beállítások című szakaszából tájékozódhat.

# <span id="page-22-0"></span>A QIAxcel Connect üzembe helyezése

A QIAxcel Connect működtetéséhez először el kell végezni az alábbi lépéseket:

- 1. A QIAxcel Connect működtetése előtt ellenőrizze, hogy a készülék felmelegedett-e szoba-hőmérsékletűre, és hogy a QIAxcel Connect főkapcsolója **Ki** állásban van-e.
- 2. Nyissa ki a mintabehelyező ajtót.
- 3. Az óramutató járásával ellentétes irányban elforgatva távolítsa el a szállítási rögzítőelemet (3. [ábra](#page-23-0)). Tegye el a rögzítőelemet későbbi használatra. A szállítási rögzítőelem a szervizajtó alatt található tárolórekeszben tárolható (a készülék tetején).
- 4. Helyezze be a N<sub>2</sub>-palackot (4. [ábra\)](#page-23-1). Csavarja be a N<sub>2</sub>-palackot az óramutató járásával megegyező irányban a N2-palack csatlakozójába (a mintalemeztartó jobb oldalán). Addig forgassa, amíg a csatlakozóban lévő tű át nem lyukasztja a  $N_2$ -palackot. A palackot csak annyira szorítsa meg, amennyire kézzel lehetséges; vigyázzon, hogy ne húzza meg túlságosan. Óvatosan nyomja le a N<sub>2</sub>-palackot a rögzített (alsó) pozícióba.

**Fontos**: Csak a QIAGEN által biztosított N2-palackot használjon (katalógusszám: 929705). Másik lehetőségként külső forrásból tiszta, nem lecsapódó sűrített nitrogén (min. 50 psi, max. 75 psi) csatlakoztatható a külső N2-csatlakozóhoz (5. [ábra\)](#page-24-0) a mellékelt uretáncső használatával.

- 5. Csatlakoztassa a mellékelt USB-kábelt a QIAxcel Connect USB-csatlakozójába (5. [ábra\)](#page-24-0) és a számítógéphez.
- 6. Csatlakoztassa a tápvezetéket a QIAxcel Connect tápellátási aljzatába (5. [ábra\)](#page-24-0) és egy földelt hálózati csatlakozóaljzatba.

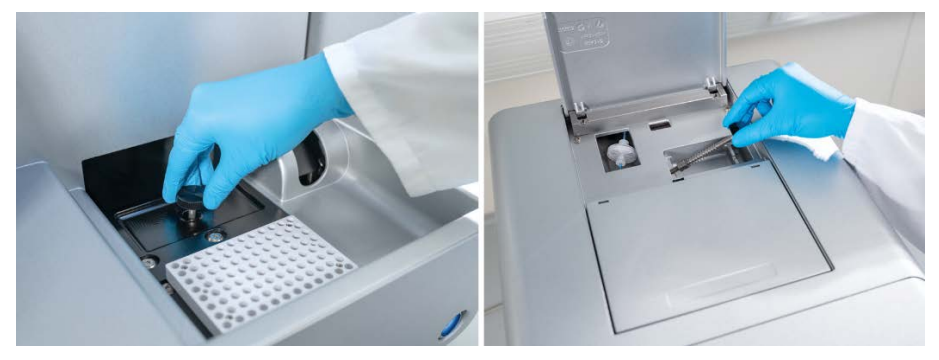

<span id="page-23-0"></span>**3. ábra: A szállítási rögzítőelem eltávolítása.**

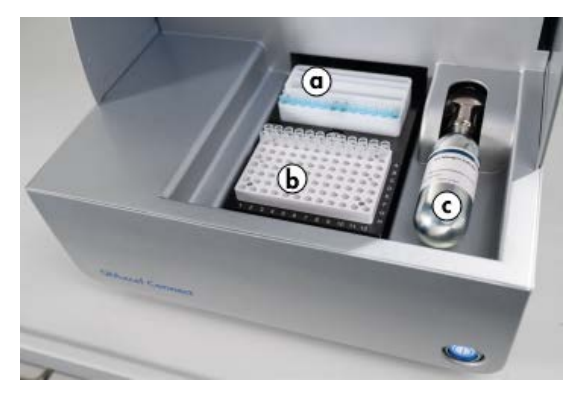

<span id="page-23-1"></span>**4. ábra: A puffertálcatartó (a), a mintalemeztartó (b) és a N2-csatlakozó (c) elhelyezkedése.**

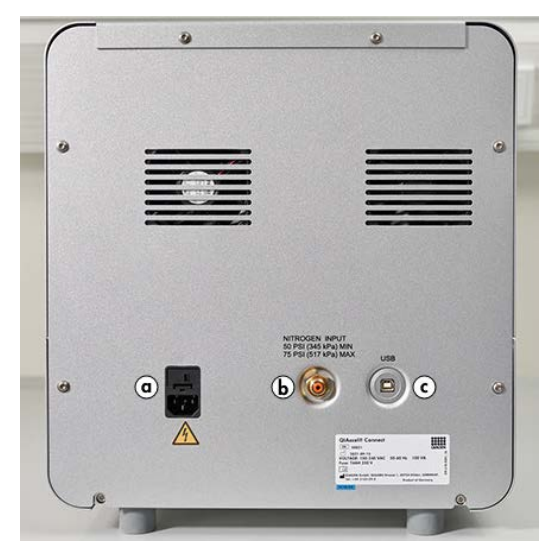

<span id="page-24-0"></span>**5. ábra: A tápellátási aljzat (a), a külső N2-csatlakozó (b) és az USB-csatlakozó (c).**

### A QIAxcel kit használata

- 1. Használat előtt ellenőrizze, hogy az összes berendezés és reagens szobahőmérsékletűre (15–25 °C) melegedett-e.
- 2. Adagoljon 10-10 ml QX (HS) Wash Buffer mosópuffert a (készülékhez biztosított) QX Cartridge Stand kazettaállvány mindkét tartályába, majd fedje le 2 ml ásványolajjal.
- 3. Vegye ki a QIAxcel Gel Cartridge gélkazettát a csomagolásából, és puha törlőkendő segítségével óvatosan törölje le a kapillárisvégekről az esetleg rajtuk lévő lágy géllerakódásokat.

**Megjegyzés**: A QIAxcel Gel Cartridge gélkazettát intelligens kulccsal szállítjuk, amely lehetővé teszi a kazetta teljesen automatikus észlelését. Ne vegye ki az intelligens kulcsot a kazettából.

4. Távolítsa el a QIAxcel Gel Cartridge gélkazetta hátuljáról a feltöltőnyílás zárófóliáját (6. [ábra\)](#page-26-0), majd helyezze a kazettát a QX Cartridge Stand kazettaállványba (7. [ábra\)](#page-26-1). Őrizze meg a feltöltőnyílás fóliáját arra az esetre, ha a későbbiekben tárolnia kellene a QIAxcel Gel Cartridge gélkazettát.

**Megjegyzés**: Puha törlőkendő segítségével törölje le a feltöltőnyílásból esetleg kiszivárgó gélt.

**Megjegyzés**: Ügyeljen arra, hogy a kapillárisvégek belemerüljenek a QX Wash Buffer mosópufferbe.

5. **Fontos**: Használat előtt a kazettákat legalább 20 percig hagyni kell, hogy szobahőmérsékletűre melegedjenek. Tegye a gélkazettát a QX Cartridge Stand kazettaállványba, és védje a fénytől a QX Cartridge Stand Cover kazettaállvány-borítás használatával.

**Megjegyzés**: Ha nem megfelelően kezelik a kazettát, vagy nem hagynak elég időt, hogy szoba-hőmérsékletűre melegedjen, az a QIAxcel Connect készülék károsodásához vagy a jótállás megszűnéséhez vezethet.

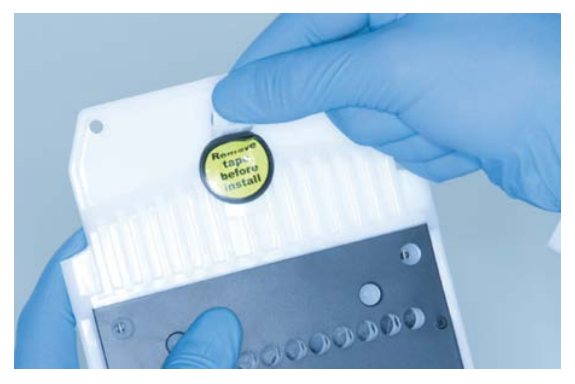

**6. ábra: A QIAxcel Gel Cartridge gélkazetta előkészítése**.

<span id="page-26-0"></span>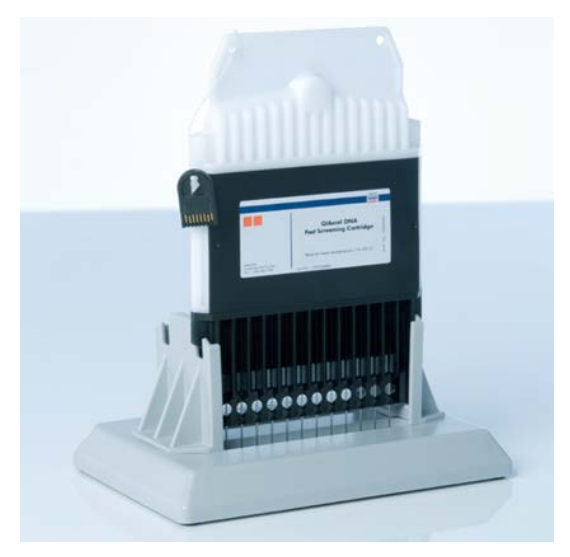

<span id="page-26-1"></span>**7. ábra: Inkubálás a QX Cartridge Stand kazettaállványban.**

# <span id="page-27-0"></span>A puffertálca előkészítése

- 1. Használat előtt hagyja az összes reagenst szoba-hőmérsékletűre (15–25 °C) melegedni.
- 2. Mossa el a puffertálcát (8. [ábra\)](#page-27-1) langyos vízzel, majd öblítse le alaposan ionmentes vízzel.
- 3. Töltsön 8-8 ml QX (HS) Wash Buffer mosópuffert a puffertálca WP (Wash Park, mosó– parkoló) és WI (Wash Inject, mosó–injektáló) pozíciójába.
- 4. A használt kittől függően töltsön 18 ml QX Separation Buffer, QX HS Separation Buffer vagy QX FA Separation Buffer szeparációs puffert a puffertálca BUFFER (puffer) pozíciójába.
- 5. A párolgás elkerülése érdekében óvatosan fedje le a folyadékokat mindhárom pozícióban ásványolajjal: adagoljon 2-2 ml ásványolajat a WP (mosó–parkoló) és a WI (mosó–injektáló) pozícióba, valamint 4 ml ásványolajat a BUFFER (puffer) pozícióba.

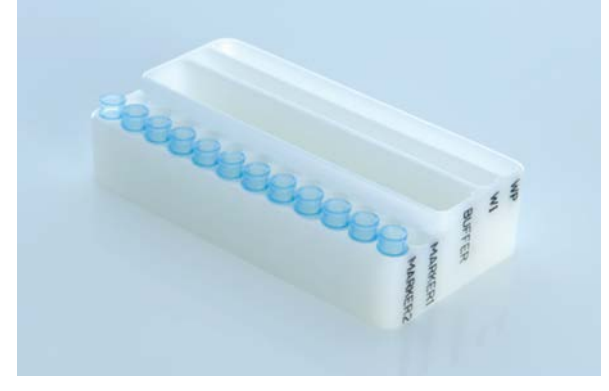

<span id="page-27-1"></span>**8. ábra: A puffertálca előkészítése.**

# <span id="page-28-0"></span>A markerek előkészítése

- 1. Adagoljon 15 μl QX (HS) Alignment Marker beállítómarkert a QX 0.2 ml 12-Tube Strip csőfüzér minden egyes csövébe. Adjon 1 csepp ásványolajat mindegyik csőhöz, és helyezze a csőfüzért a puffertálca **MARKER1** (1. marker) pozíciójába.
- 2. Adagoljon 15 μl QX (HS) Intensity Calibration Marker intenzitáskalibráló markert a QX Colored 0.2 ml 12-Tube Strip csőfüzér minden egyes csövébe. Ellenőrizze, hogy nem keletkeztek-e levegőbuborékok, adjon egy csepp ásványolajat mindegyik csőhöz, és helyezze a csőfüzért a puffertálca **MARKER2** (2. marker) pozíciójába.

## <span id="page-29-0"></span>A puffertálca betöltése

1. Csukja be a kazettabehelyező és a mintabehelyező ajtót.

**Megjegyzés**: A QIAxcel Connect kazettabehelyező és mintabehelyező ajtajának csukva kell lennie a készülék működése közben. Ha működés közben bármelyik ajtót kinyitják, a rendszer megszakítja a folyamatban lévő műveletet.

- 2. Kapcsolja be a QIAxcel Connect készüléket a főkapcsolóval. Kapcsolja be a számítógépet, és indítsa el a QIAxcel ScreenGel szoftvert a **Windows Start** menüből a **QIAGEN/QIAxcel ScreenGel** kiválasztásával vagy az asztalon található ikon használatával.
- 3. Válassza ki az üzemmódot (DNS vagy RNS), és jelentkezzen be.

**Megiegyzés:** A **inferior azt jelzi, hogy folyamatban van a kapcsolódás, a idea ikon pedig** azt mutatja, hogy létrejött a kapcsolat a QIAxcel Connect készülékkel. Ha nem sikerül kapcsolódni a készülékhez, megjelenik egy tájékoztató üzenet arról, hogy a készülék nem érhető el. Ha pillanatnyilag nem kapcsolta be a készüléket, kattintson az **Instrument not needed** (Nincs szükség a készülékre) lehetőségre. Ha szükség van a készülékre, kattintson a **Troubleshoot** (Hibaelhárítás) lehetőségre. Kövesse az üzenetben szereplő utasításokat. A részletesebb utasításokkal kapcsolatban a *QIAxcel Connect rendszer felhasználói kézikönyvének* Hibaelhárítás című szakaszából, a Rendszerbeállítás című alfejezetből tájékozódhat. Zárja be az üzenetet. Ha szeretné újra megpróbálni a készülékhez való kapcsolódást, kattintson a l<sup>■</sup>ikonra.

- 4. Kattintson a bal oldalon található **Status Information** (Állapotinformációk) panelen a ikonra, hogy előre mozgassa a készülékben a puffertálcatartót. Várja meg, amíg a puffertálcatartó álló pozícióba ér.
- 5. Nyissa ki a mintabehelyező ajtót, és óvatosan tegye be a megtöltött puffertálcát a puffertálcatartóba, ügyelve arra, hogy a puffertálca a helyes irányban álljon (4. [ábra\)](#page-23-1).

**Megjegyzés**: Vigyázzon, hogy egyik oldat se ömöljön a készülékbe, és a puffertálcába töltött pufferek között ne alakulhasson ki keresztszennyeződés.

**Megjegyzés**: A 12 csöves csőfüzéreknek kell a készülék eleje felé, míg a puffereknek a készülék hátulja felé kell esniük.

**Fontos**: A QIAxcel Connect készülék mozgatása előtt mindig távolítsa el a puffertálcát.

6. Csukja be a kazettabehelyező és a mintabehelyező ajtót, majd kattintson a **Status Information** (Állapotinformációk) panelen a ikonra, hogy mosó–parkoló pozícióba állítsa a puffertálcatartót.

**Megjegyzés**: Hagyja nyitva a mintabehelyező ajtót, ha rögtön ezután szeretné betölteni a mintákat.

**Megjegyzés**: A mintabehelyező ajtó becsukása után 5 perccel a puffertálca automatikusan a mosó–parkoló pozícióba áll.

# <span id="page-31-0"></span>A QIAxcel Gel Cartridge gélkazetta és az intelligens kulcs behelyezése

- 1. Vegye ki a QIAxcel Gel Cartridge gélkazettát a QX Cartridge Stand kazettaállványból.
- 2. Nyissa ki a kazettabehelyező ajtót, és tegye be a QIAxcel Gel Cartridge gélkazettát a QIAxcel Connect készülékbe. A kazetta leírását tartalmazó címkének előre, a feltöltőnyílásnak pedig a készülék hátulja felé kell néznie (9. [ábra\)](#page-31-1).

**Megjegyzés**: Ellenőrizze, hogy eltávolította-e a feltöltőnyílás zárófóliáját a korábban ismertetett módon.

3. Helyezze be az intelligens kulcsot a számára kialakított foglalatba a kazetta közelében (10. [ábra](#page-32-0)). Nincs jelentősége annak, hogy milyen irányban helyezi be az intelligens kulcsot.

**Megjegyzés**: Ha nem helyezi be az intelligens kulcsot, a rendszer nem ismeri fel a kazettát, és nem működik majd.

4. Csukja be a kazettabehelyező ajtót.

<span id="page-31-1"></span>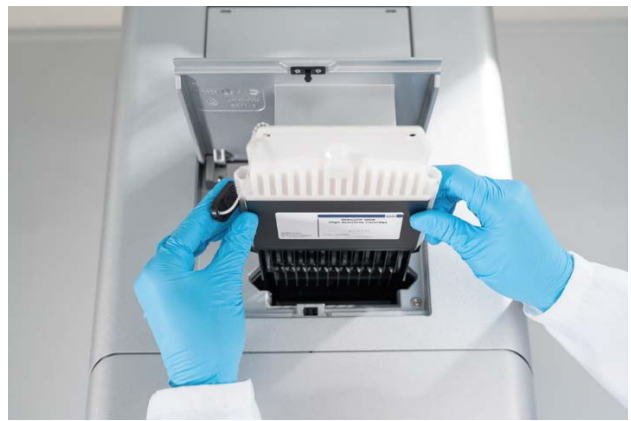

**9. ábra: A QIAxcel Gel Cartridge gélkazetta behelyezése**.

<span id="page-32-0"></span>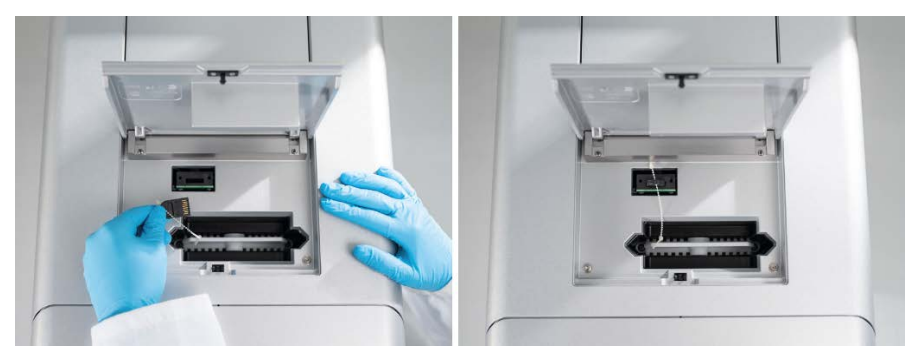

**10. ábra: Az intelligens kulcs behelyezése.**

# <span id="page-33-0"></span>A kazetta kalibrálása

A QIAxcel Gel Cartridge gélkazettákat az első használat előtt kalibrálni kell. Minden új kazettánál intenzitáskalibrálást kell végezni az első mintaelemzés előtt. A kalibrálási tényező alkalmazásával a rendszer normalizálja az egyes kapillárisokban mért intenzitásokat a kazetta minden későbbi futtatása során. További részletekért lásd a *QIAxcel Connect rendszer felhasználói kézikönyvének* A kazetta kalibrálása című szakaszát.

1. Nyissa meg a **Service** (Szerviz) környezetben a **Calibration** (Kalibrálás) lapot. Kattintson a **Start Calibration** (Kalibrálás elindítása) lehetőségre a kalibrálás futtatásához.

**Megjegyzés**: A kalibrálási folyamat teljes futtatási ideje körülbelül 16 perc.

2. A következő párbeszédpanelen erősítse meg, hogy be van töltve a QX Intensity Calibration Marker intenzitáskalibráló marker. Tetszés szerint megadhatja a marker tételazonosítóját is (lásd a 11. [ábrát\)](#page-33-1). A kalibrálás elindításához kattintson az **OK** gombra.

<span id="page-33-1"></span>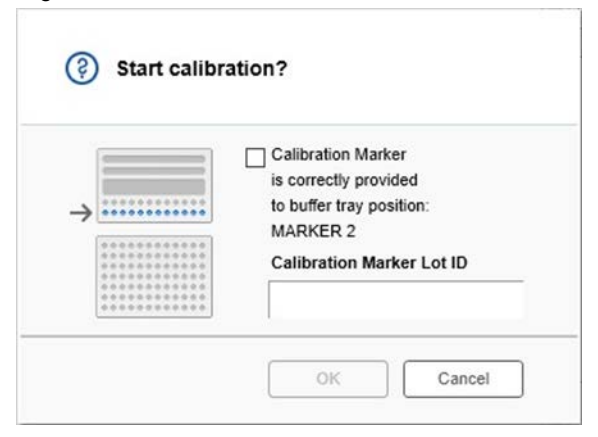

**11. ábra: A Start calibration (Kalibrálás elindítása) párbeszédpanel**

- 3. A kalibrálási folyamat befejeződését követően megjelennek a kalibrálási eredmények a gél ábra mellett vagy az elektroferogram nézetben (12. [ábra\)](#page-34-0). Az eredménytáblázatban látható mindegyik kapilláriscsatorna területe, kalibrálási tényezője és eredménye (**Pass** (Sikeres) vagy **Fail** (Sikertelen)).
- 4. Ha a kalibrálási folyamat sikeresen befejeződött, a kalibrálási eredmények elfogadásához kattintson a **Finish Calibration** (Kalibrálás befejezése) gombra. A kazetta kalibrálása befejeződött.

**Megjegyzés**: Ha egy vagy több kapilláriscsatorna kalibrálása sikertelen, ismételje meg a kalibrálási folyamatot, és írja felül a korábbi eredményeket. Ha a probléma továbbra is fennáll, forduljon a QIAGEN műszaki ügyfélszolgálatához.

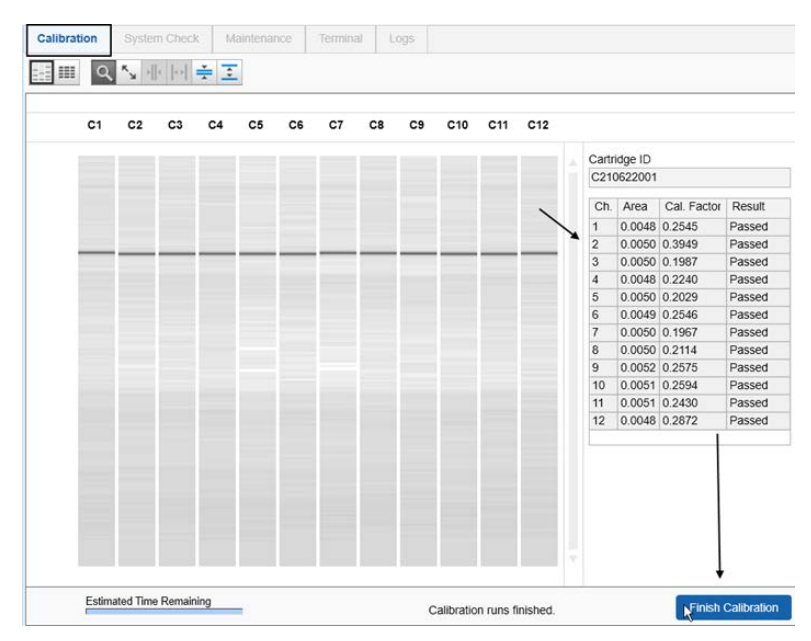

<span id="page-34-0"></span>**12. ábra: Egy QIAxcel Gel Cartridge gélkazetta kalibrálási eredményei.**

# <span id="page-35-0"></span>Minták futtatása

A részletes utasításokkal kapcsolatban a *QIAxcel Connect rendszer felhasználói kézikönyvének* Eljárás futtatása című szakaszából tájékozódhat.

# <span id="page-36-0"></span>Átdolgozási előzmények

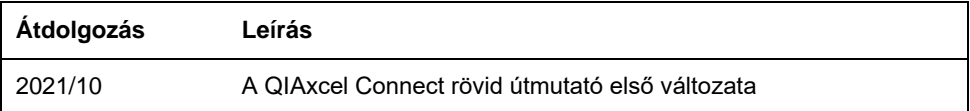

Ha technikai problémákkal kapcsolatban további támogatásra lenne szüksége, forduljon a QIAGEN műszaki ügyfélszolgálatához a **[www.qiagen.com](http://www.qiagen.com/)** webhelyen keresztül.

A licenccel kapcsolatos legfrissebb információk és a termékspecifikus jogi nyilatkozatok a vonatkozó QIAGEN felhasználói kézikönyvben találhatók. A QIAGEN kitek kézikönyvei és felhasználói kézikönyvei a **[www.qiagen.com](http://www.qiagen.com/)** webhelyen érhetők el, illetve a QIAGEN műszaki ügyfélszolgálattól vagy a területileg illetékes forgalmazótól szerezhetők be.

Védjegyek: QIAGEN®, Sample to Insight®, QIAxcel®, ScreenGel® (QIAGEN csoport). A dokumentumban használt bejegyzett nevek, védjegyek stb. akkor sem tekinthetők a törvény védelmén kívül esőnek, ha nincsenek külön jelöléssel ellátva.

HB-2943-001 10/2021 1125583 © 2021 QIAGEN, minden jog fenntartva.

Rendelés: **[www.qiagen.com/shop](https://www.qiagen.com/us/shop/?akamai-feo=off&clear=true)** | Műszaki támogatás: **[support.qiagen.com](https://www.qiagen.com/us/landing-pages/support/technical-service?intcmp=supportlink1401&akamai-feo=off)** | Webhely: **[www.qiagen.com](https://www.qiagen.com/)**